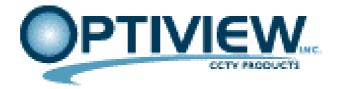

# 4M SERIES

(NETWORK STANDALONE DVR)

# CLIENT USER'S MANUAL

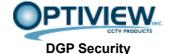

2052 St. John's Bluff Road, Jacksonville, FL 32246

website: http://www.discount-security-cameras.net email: mailto:Tech@videodvr.com

Tel: 866.301.7680 Fax: 904.727.3411

## **INDEX**

## 1. BASIC ENVIRONMENT

- 1) Minimum PC system requirements:
- 2) Notice
- 3) Initial setup for Dynamic IP support

## 2. 4M CLIENT MENUS

- 1) Live Display
- 2) Search (Playback)
- 3) Pan/Tilt
- 4) Client Setup

## 3. CLIENT AVI BACKUP

## 4. USB MEMORY CLIENT PLAYBACK

#### 1. BASIC ENVIRONMENT

#### 1) Minimum PC system requirements:

(1) CPU: Higher than P4 1.4G

(2) Memory: 256MB(3) VGA: 32MB (AGP)

- Recommended: Higher than ATI Radeon 7000 32MB and nVidia Riva TNT2 32MB

(4) OS: Windows 98 SE, Win2K, WinXP

#### 2) Notice

- (1) Poor PC system specs and low-speed Internet connection environment may deteriorate the image frame rates.
- (2) DirectX Version 8.1 or higher version should be installed beforehand.

#### 3) Initial setup for Dynamic IP support

- (1) You register as a member at the service server (http://www.hellodvr.com/)
- (2) After log-in, you click on "MyDVR Go" and add your DVR.
- (3) After you input the following required fields, you click on "register".
  - Name: Your DVR name.
  - Descriptions: Your DVR descriptions.
  - Privacy: You choose whether you'll keep it private or public.
  - Serial No.: Your unique DVR serial number.(not the product serial number)
  - IP registration: If you choose "auto", DVR IP is registered automatically. If you choose "manual, private IP", you need to register your IP and Port manually.
  - IP address, Port: This field is activated if you choose "manual, private IP".
- (4) If you have successfully registered your DVR, you can see your DVR name in the DVR list.
- (5) After DVR registration, you setup IP or PORT depending on your network environment.
- (6) After log-in, you click on "MyDVR Go" and you see the added IP and PORT.
- (7) If you click on your DVR name in the DVR list, you can monitor your DVR.

## 2. 4M Client Menus

## 1) Live Display

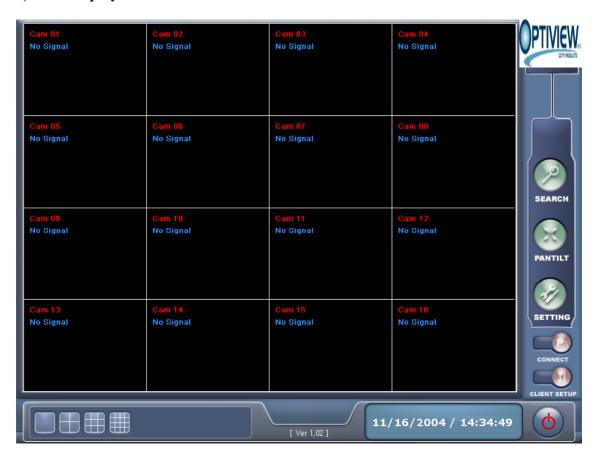

| Function Keys | Descriptions                                           |
|---------------|--------------------------------------------------------|
| SEARCH        | You can playback the recorded images by time and date. |
| PANTILT       | You can pan/tilt specific cameras                      |

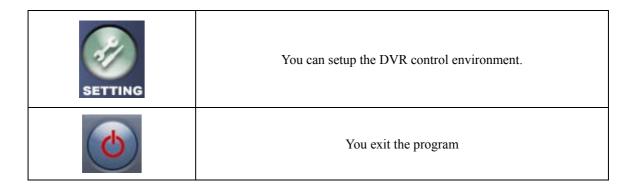

| Function Keys  | Descriptions                                                                                                    |
|----------------|----------------------------------------------------------------------------------------------------|
| CONNECT        | You connect to the DVR after "client setup".                                                                      |
| CLIENT SETUP   | You set up information to get connected to the server.                                                            |
| ID PASS CANCEL | You log-in to access the DVR.                                                                                     |
|                | You can see one channel in full mode. When double-clicked, you can have sequential display.                       |
|                | You can see four channels in a quad mode. When double-clicked, you can have sequential quad display.              |
|                | You can see eight channels in 8ch-split mode. When double-clicked, you can have sequential 8ch-split display.     |
|                | You can see sixteen channels in 16ch-split mode. When double-clicked, you can have sequential 16ch-split display. |
| 11/16/2004     | It shows the current date                                                                                         |
| 14:36:01       | It shows the current time(hour/minute/second).                                                                    |

#### 2) Search (Playback)

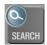

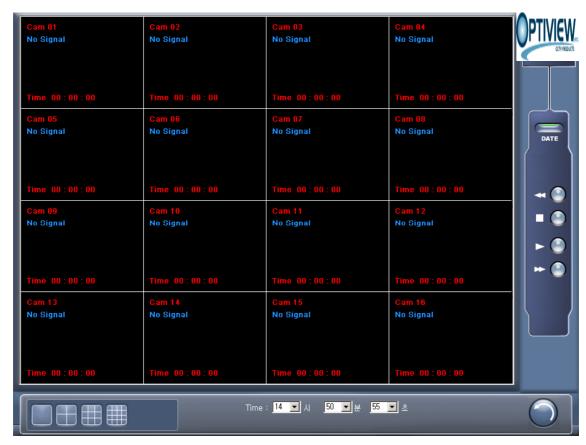

| Playback Buttons | Descriptions                                |
|------------------|---------------------------------------------|
| DATE             | You can search the dates for recorded data. |
| ₩ 🚇              | You playback backward in a fast mode.       |
|                  | You stop playback.                          |
| ▶ 🚇              | You playback at a normal speed. (x1)        |

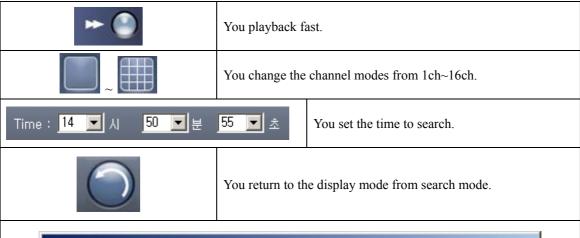

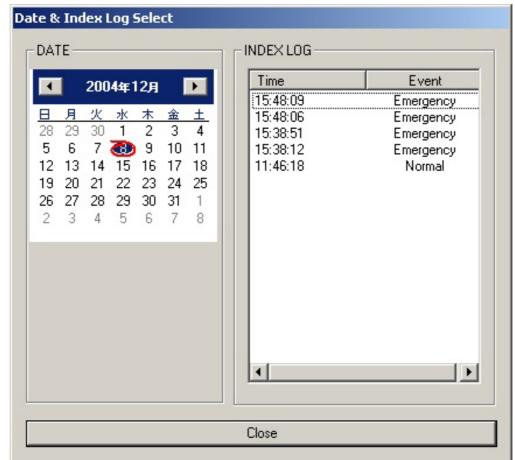

If you click on "DATE" button, you will see a calendar in the left and recorded time data in the right. If you click on a specific date and double-click any time data in the right, you can plackback the recorded time data.

## 3) Pan/Tilt

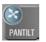

| Cam 01     | Cam 02     | Cam 03       | Cam 04          | OPTIVIEW                              |
|------------|------------|--------------|-----------------|---------------------------------------|
| No Signal  | No Signal  | No Signal    | No Signal       |                                       |
| Cam 05     | Cam 06     | Cam 07       | Cam 08          |                                       |
| No Signal  | No Signal  | No Signal    | No Signal       |                                       |
| Cam 09     | Cam 10     | Cam 11       | Cam 12          | PAUTO PANTILT POWER OFF ON ZOOM FOCUS |
| No Signal  | No Signal  | No Signal    | No Signal       |                                       |
| Cam 13     | Cam 14     | Cam 15       | Cam 16          | IRIS IRIS WIPER IGHT  IRIS            |
| No Signal  | No Signal  | No Signal    | No Signal       |                                       |
| No orginal | no orginal | No digilal   | No organia      |                                       |
|            |            | [ Ver 1,03 ] | 11/16/2004 / 14 | 9:44:36                               |

| PAN/TILT                | Descriptions                                                           |
|-------------------------|------------------------------------------------------------------------|
|                         | You can change the Pan/Tilt display modes from 1ch~16ch.               |
| Mouse left-button click | If you click on a specific channel a red boundary appears.             |
|                         | You tilt a camera downward.(The button toggles between tilt and stop.) |
|                         | You tilt a camera upward.(The button toggles between tilt and stop)    |
| ◀                       | You pan a camera left.(The button toggles between pan and stop)        |
|                         | You pan a camera right.(The button toggles between pan and stop)       |

| PAN.TILT     | You pan/tilt automatically.(The button toggles between pan/tilt and stop) |
|--------------|---------------------------------------------------------------------------|
| POWER OFF ON | Power on/off.                                                             |
| <b>○</b>     | You can zoom in(+) or out(-).                                             |
| Focus        | You can focus in(+) or out(-).                                            |
| · IRIS       | You control the Iris.(Iris availability depends on pan/tilt protocol)     |
| WIPER +      | You control the Wiper.(Wiper availability depends on pan/tilt protocol)   |
| LIGHT        | You control the Light.(Light availability depends on pan/tilt protocol)   |
|              | You return to display mode from pan/tilt control.                         |

## 4) Client Setup

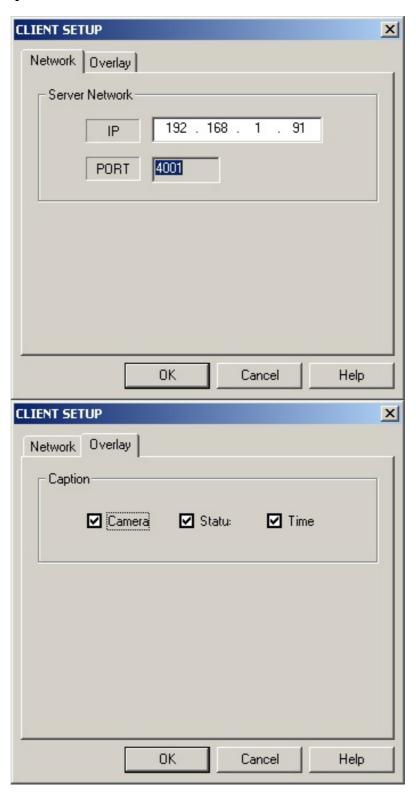

| Func                    | tions  | Descriptions                |
|-------------------------|--------|-----------------------------|
| Notwork                 | IP     | DVR IP.                     |
| Network                 | PORT   | DVR network port.           |
| Overlay<br>(OSD) on/off | Camera | Camera name on/off          |
|                         | Status | Status(Live, Search) on/off |
|                         | Time   | Time on/off                 |

### 3. CLIENT AVI Backup

1) If you mouse-right-click on the image you see the following. You first click on the channel selection.

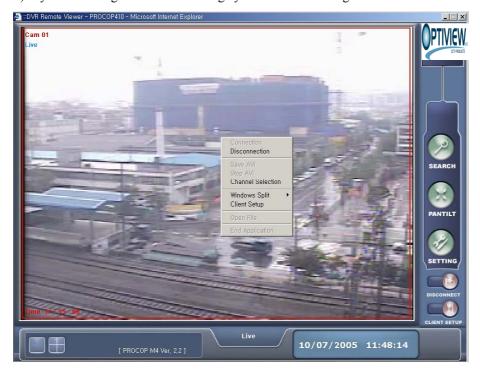

2) Now you see the channel selection mode. You tick on the channels you would like to record and then click on "OK".

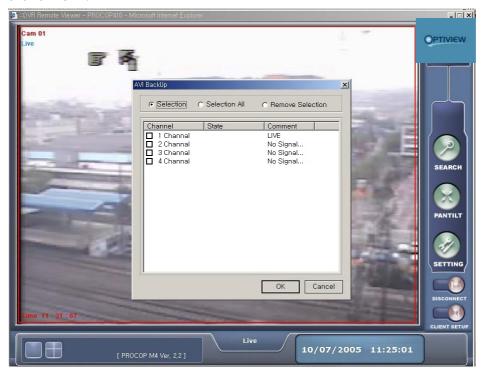

3) Now, you mouse-right-click on the image again, and you see the following and click on "SAVE AVI".

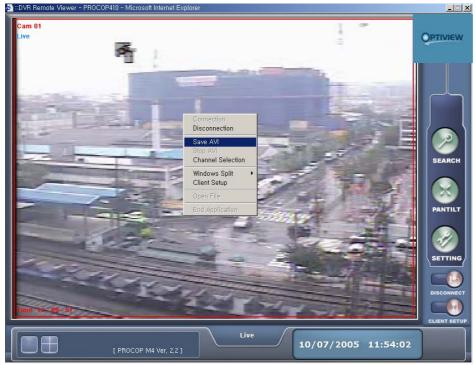

4) You are now ready to record the images in AVI format. You click on "OK".

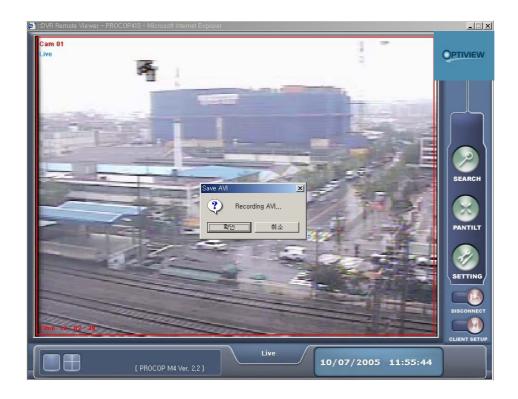

5) When you want to stop recording, you mouse-right-click on the image and select "STOP AVI". (You can check the recorded AVI files under the "C:\" directory with the file name of the current year, month, and date format.)

#### 5. USB MEMORY CLIENT PLAYBACK

After you insert the recorded USB memory in the client computer, you run the client software. You mouse-right on the software and you see the following.

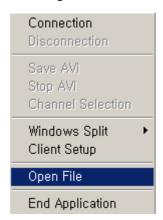

You click on "Open File", and can find files with extensions of ".DVR" in the memory. Now you can playback the USB backup images.

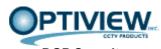

DGP Security 2052 St. John's Bluff Road, Jacksonville, FL 32246

website: <a href="http://www.discount-security-cameras.net">http://www.discount-security-cameras.net</a> email: <a href="mailto:Tech@videodvr.com">mailto:Tech@videodvr.com</a>

Tel: 866.301.7680 Fax: 904.727.3411